# **User Guide of Graasp Desktop v0.15.5's new Features**

### ILS Search bar

A search bar at the top right-hand side of the screen allows to search for ILSes. The returned ILSes match the search input with their titles or their descriptions.

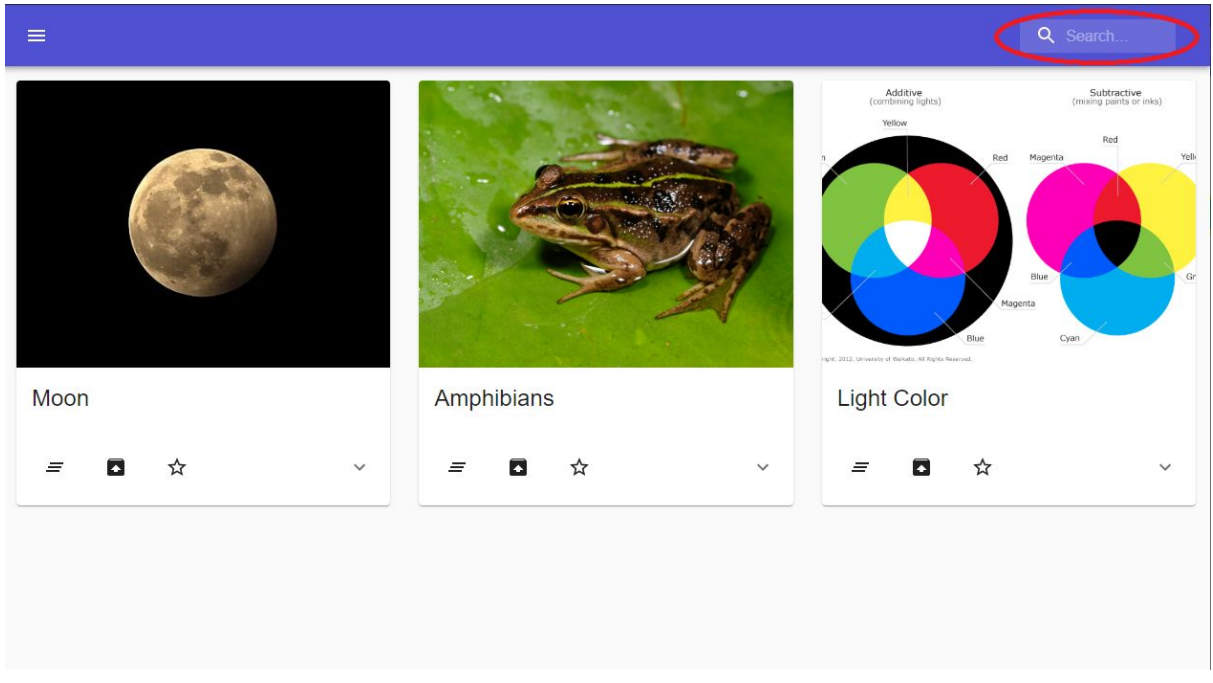

*The search bar is available on the top right-hand side of the screen.*

### Connected / Disconnect themes

Graasp Desktop works while online or offline. Some functionalities such as Visit a Space, Sync and Spaces Nearby require an Internet connection. If the application has access to an Internet connection, the application will display a blue theme. Otherwise, the application will be in grey (and some functionalities will be disabled).

If the connection is lost during the use of the application, a notification shows up and the application is updated accordingly.

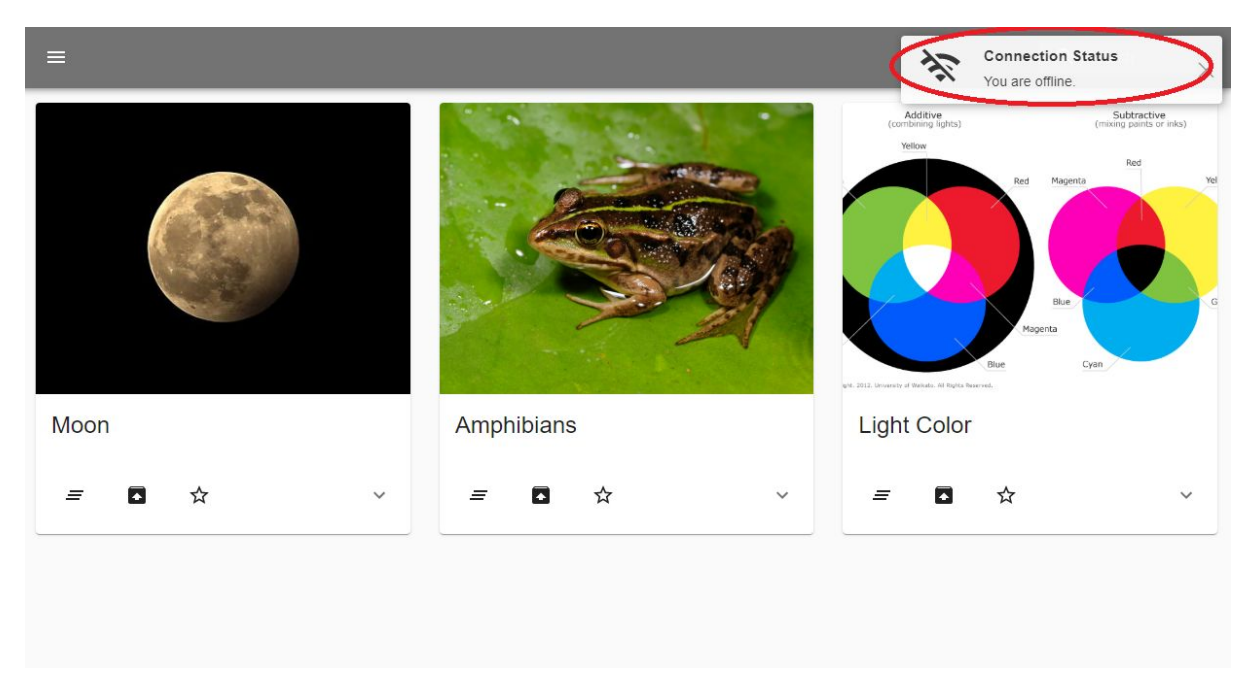

*If the connection is lost, a notification shows up.*

#### User accounts

A user needs to be logged in before using Graasp Desktop. Such requirement allows multiple students to use the same application (on the same computer) and each user can:

- have custom settings
- create private and personal (app) input data
- set ILSes as favorite or recent (available on the home page)
	- **○ Favorite ILS:** An ILS is set as favorite when the "star" icon is clicked and becomes yellow.
	- **○ Recent ILS:** Recent ILSes are automatically displayed depending on the user's activities. An ILS is recent if it was visited, saved or loaded.

To register an account, one needs to enter a pseudonym and can further use the same pseudonym when signing in. Using the application while anonym is possible, but the related data will be lost. Once signed in, Graasp Desktop can be used as usual.

To sign out, open the menu and click on "Sign out". This will sign out the user and redirect to the login screen. The "Quit" button closes the whole application.

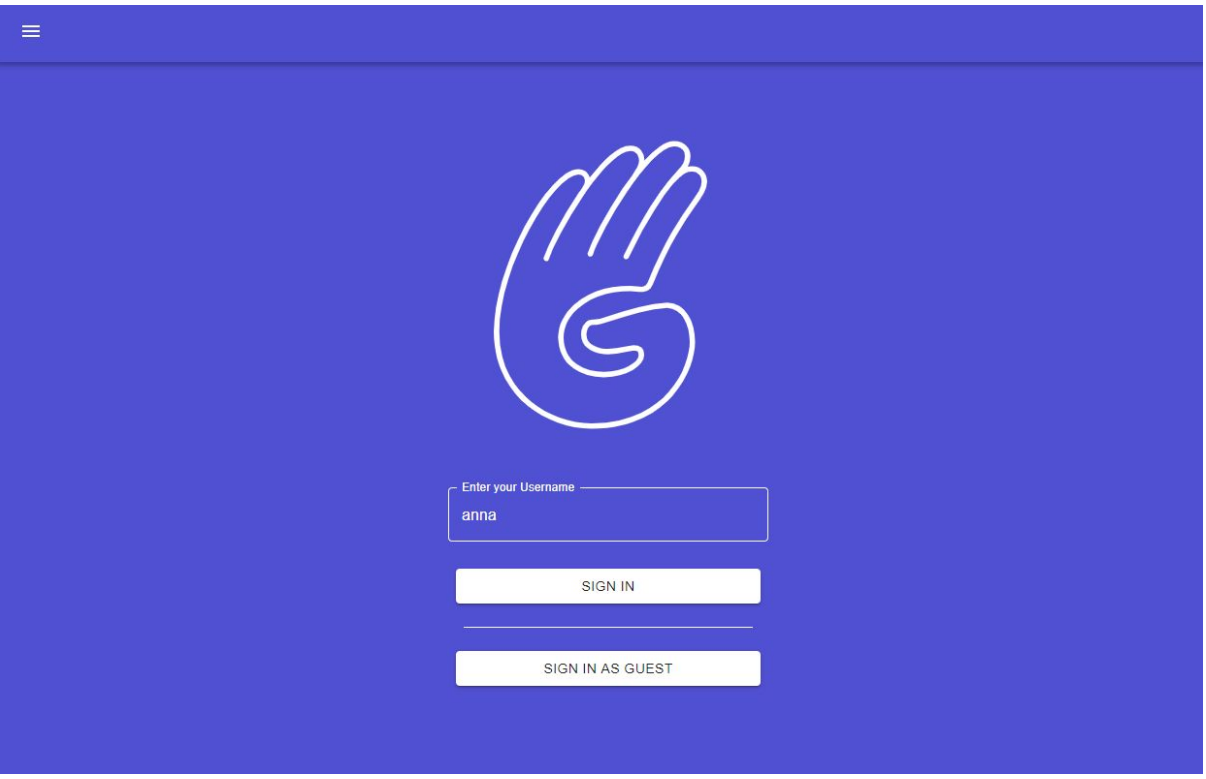

*Sign In Screen*

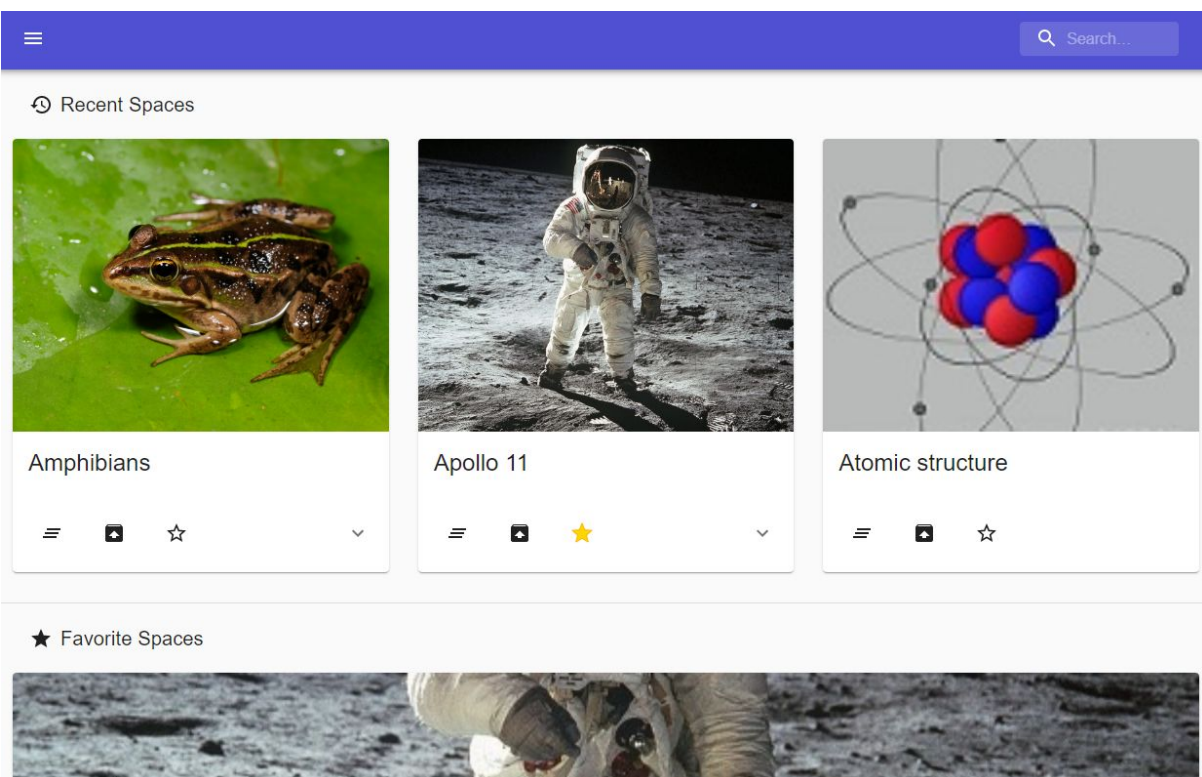

*Recent and Favorite ILSes are available on the home page.*

## Actions (activity traces) and Dashboard

Activity traces are generated and are stored whenever the application is used.

In the settings, the user can enable or disable the actions generation, and share owned actions with the teachers.

These traces are visualized in an interactive Dashboard. Teachers can see all students' shared data, while students can only see their own traces. The traces can be filtered by ILS or by user.

The following traces are currently saved:

- Input saved in Input Text App
- Sign in and Sign out

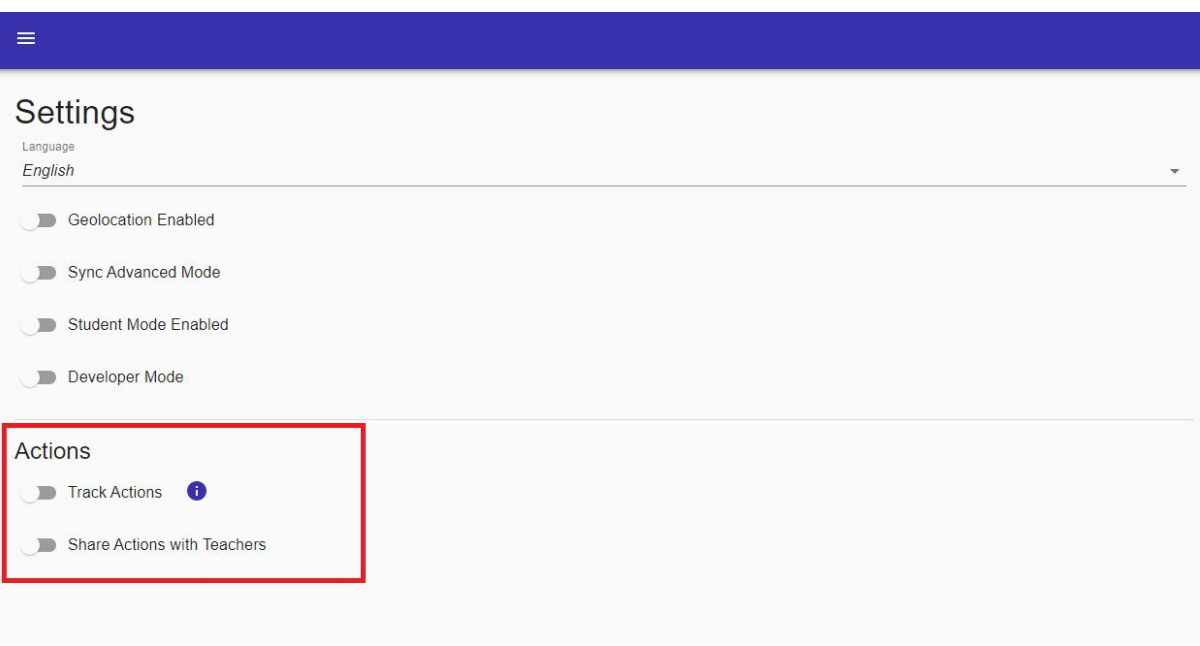

*Actions generation and sharing can be enabled or disabled in the settings.*

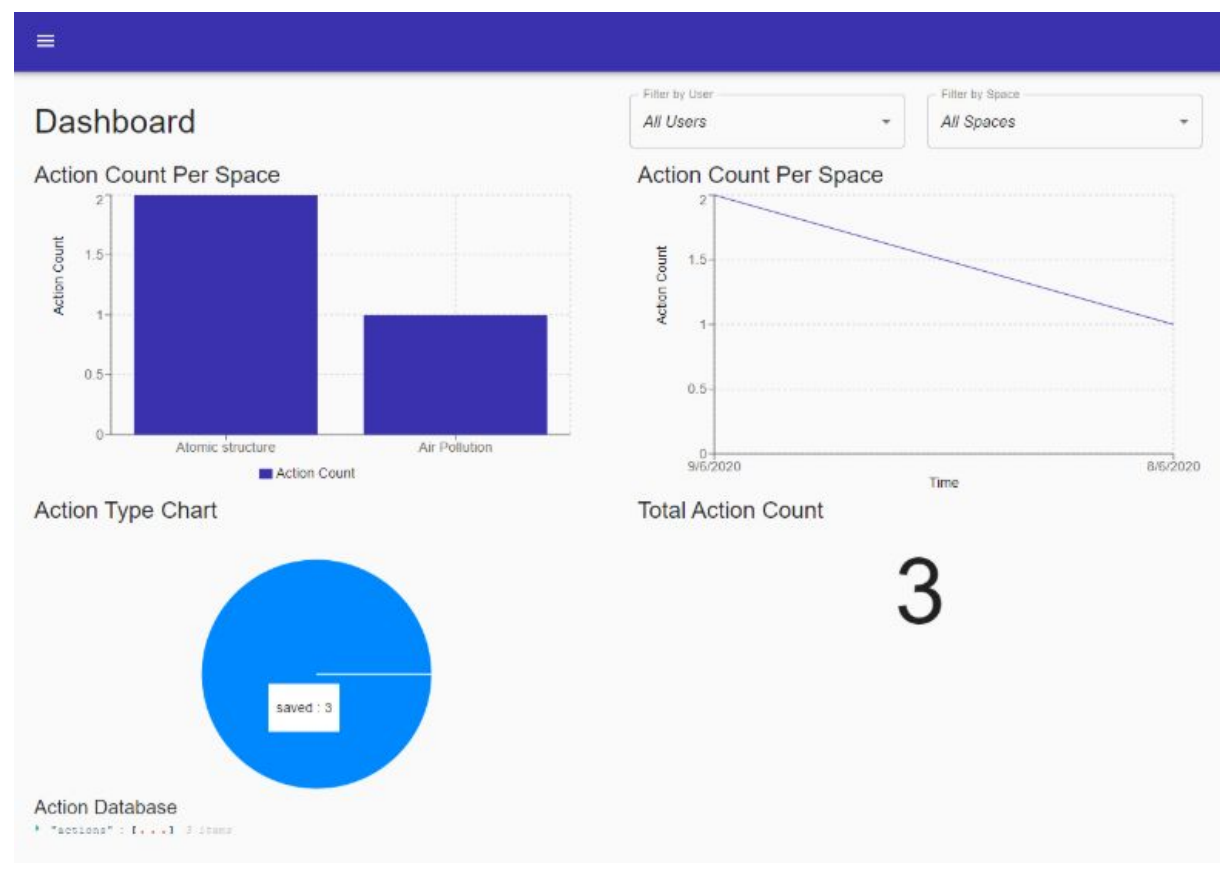

*The dashboard displays multiple visualizations for different data types.*

### Teacher Mode (beta)

Alongside the introduction of a user system, we added the possibility for accounts to be either a student or a teacher account.

"Student" accounts

- Cannot add an ILS
- Cannot delete an ILS
- Cannot synchronize an ILS
- Cannot enable the Developer Mode

Teacher accounts have access to all these functionalities.

As temporary solution, an account can be a "teacher" account when the **Student Mode** in the settings is disabled. The application displays a dark blue theme if the current logged account is a teacher.

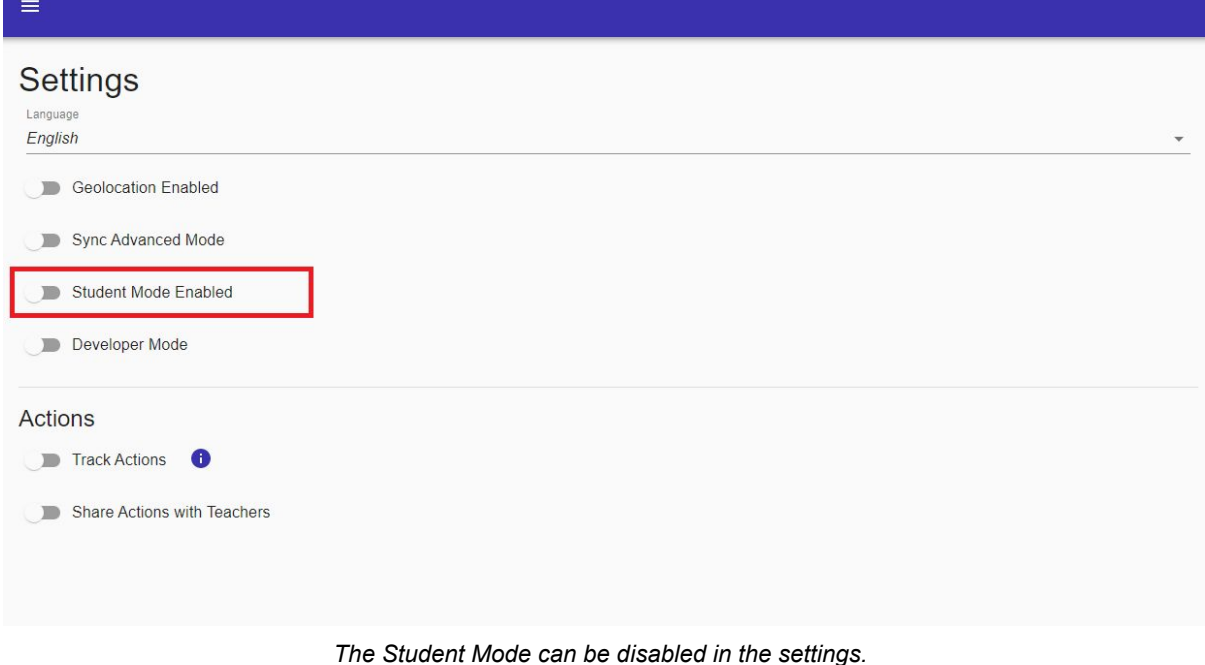

#### 1. Sync an ILS

Before syncing an ILS, it is now possible to visualize the changes before applying them. Changes between the current version and the online version of the ILS are displayed depending on 2 visualization modes:

- **Visual**: The Visual Mode displays the elements side by side. The current saved version of the ILS is on the left-hand side, while the online version is on the right-hand side. A color system highlights the changes:
	- Green: added element
	- Red: deleted element
	- Grey: moved element
	- Orange: updated element
- **Advanced**: The JSON codes (local and online) of the ILS are compared with the following color system:
	- Green: added element
	- Red: deleted element

After this first comparison step, the synchronization can be accepted or canceled. Teachers only can synchronize ILSes.

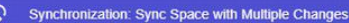

Œ

|                        | Ţ                                                                              |                                   | You are currently synchronizing a space. Either accept or cancel the synchronization. The synchronization is definitive and all user input will be deleted. |
|------------------------|--------------------------------------------------------------------------------|-----------------------------------|----------------------------------------------------------------------------------------------------|
| <b>Current Version</b> |                                                                                | <b>Most Recent Online Version</b> |                                                                                                    |
| $1^{\circ}$            |                                                                                | $\mathcal{L}$                     |                                                                                                    |
|                        | "name": "Sync Space with Multiple Changes",                                    | $\mathbb{Z}$                      | "name": "Sync Space with Multiple Changes",                                                                                                    |
|                        | "image": {                                                                     |                                   | 3 + "description": " <p>This space contains many changes.</p> ",                                                                                            |
|                        | "thumbnailUrl":                                                                |                                   |                                                                                                    |
|                        | "//graasp.eu/pictures/5ea029f5f851e7716e3722fe/orig 7dedf00a928f7a1b19e1575be5 |                                   |                                                                                                    |
|                        | 4e40c799312178.png",                                                           |                                   |                                                                                                    |
|                        | "thumbnailAsset":                                                              |                                   |                                                                                                    |
|                        | "Sea029f5f851e7716e3722fe/3959e05d69501458a091fdd1c64e2ad7.png"                |                                   |                                                                                                    |
|                        | $\lambda$<br>$\frac{1}{2}$                                                     |                                   |                                                                                                    |
|                        | "description": " <p>A description</p> ",                                       |                                   |                                                                                                    |
| $\mathfrak{g}$         | "phases": [                                                                    | 16                                | "phases": [                                                                                                    |
| $\overline{S}$         |                                                                                | $\lesssim$                        |                                                                                                    |
| 10                     | "id": "Sea029f9f851e7716e372302",                                              | $\epsilon$                        | "id": "Sea029f9f851e7716e372302",                                                                                                    |
| 11                     | "name": "Orientation",                                                         | 550                               | "name": "Orientation",                                                                                                    |
|                        | Expand 12 lines                                                                |                                   |                                                                                                    |
| 24                     | "id": "Sea02a30f851e7716e372354",                                              | $20 -$                            | "id": "Sea02a30f851e7716e372354",                                                                                                    |
| $25^{\circ}$           | "name": "New Link",                                                            | 21                                | "name": "New Link",                                                                                                    |
| $26 -$                 | "description": "",                                                             | $22 +$                            | "description": "                                                                                                    |
|                        |                                                                                |                                   | <p>English physicist and mathematician, Sir Isaac Newton</p> ",                                                                                             |
| 27.                    | "mimeType": "image/jpeg",                                                      | $23 -$                            | "mimeType": "image/jpeg",                                                                                                    |
| 28                     | "category": "Resource",                                                        | 24.                               | "category": "Resource",                                                                                                    |
| $29 -$                 | "url":                                                                         | 26.                               | "url":                                                                                                    |
|                        | "//graasp.eu/pictures/5ea02a30f851e7716e372354/large_36358f683efffe39393e84baa |                                   | "//graasp.eu/pictures/5ea02a30f851e7716e372354/large_36358f683efff69393e84baa                                                                               |
|                        | 7aa92756845b7dc.jpeg",                                                         |                                   | 7aa92756845b7dc.jpeg",                                                                                                    |
| $30 -$                 | "hash": "O5eec0a88c66606d70c016d306d81c1d",                                    | $26 +$                            | "hash": "OSeecOa88c66606d70c016d306d81c1d"                                                                                                    |
| $31^{\circ}$ $-$       | "asset":                                                                       |                                   |                                                                                                    |

*The Advanced Mode of the synchronization display the source codes of the ILS.*

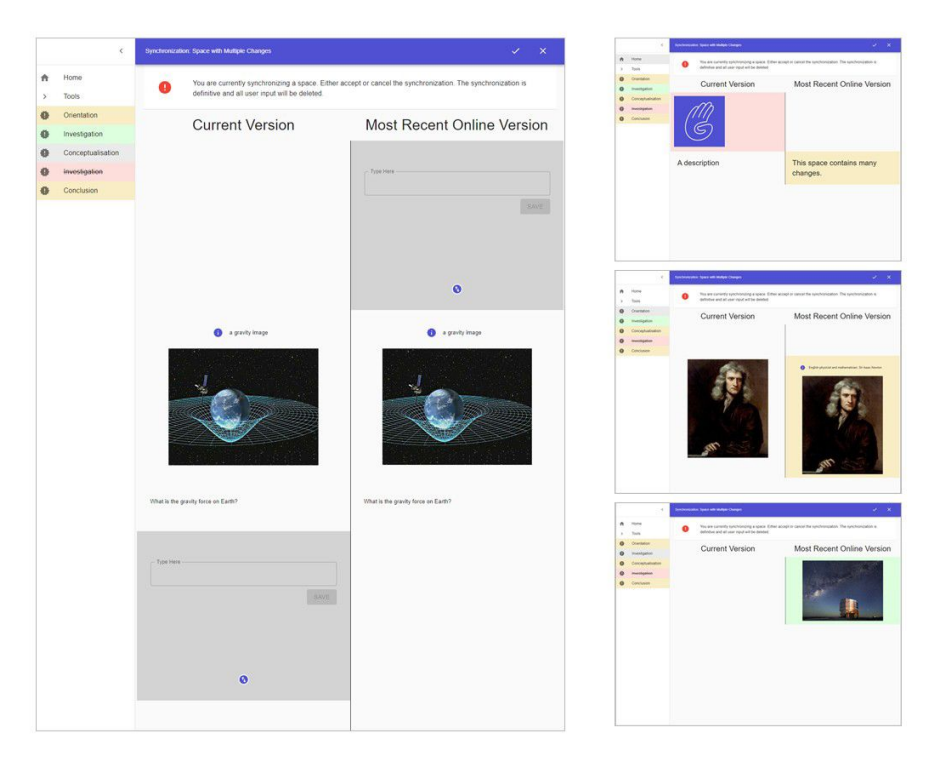

*The Visual Mode of the synchronization displays the ILS's elements and the corresponding changes..*

#### 2. Export and Load an ILS

An ILS can be exported with or without user data (also called resources) and with or without activity traces (also called actions).

Loading an ILS with a ZIP file is more strict for students. They can only import their data if they correspond to the currently saved ILS (all ILS's elements have to be identical).

The following table summaries the possibilities students have when importing data. Students can only import data when the related ILS is identical to the ILS saved in the application.

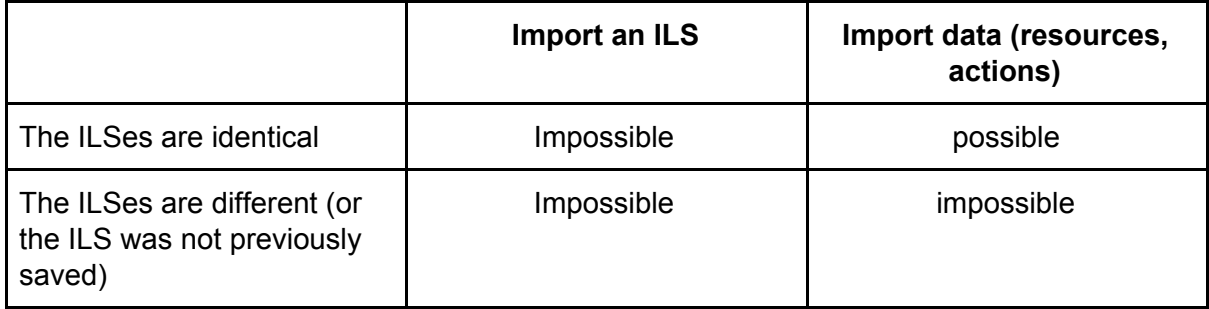

Teachers can import new ILSes. They can also import data (and sometimes have to import the corresponding ILS).

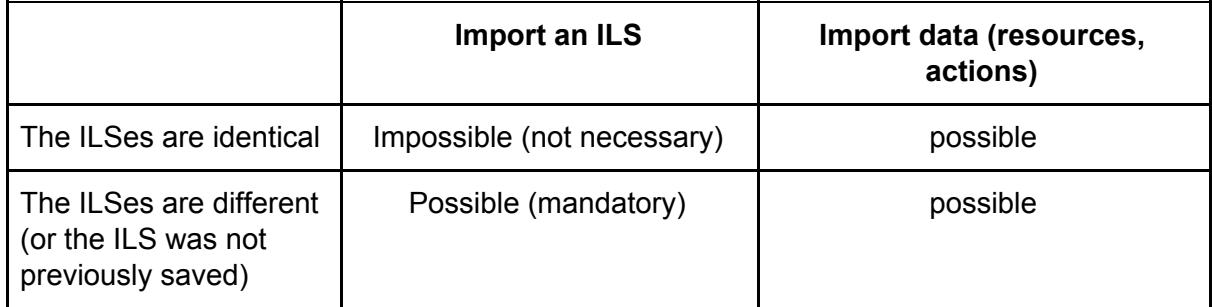

Data imported with "Import a Space" belong to the current user. For instance, if Anna imports Bob's data, these data will belong to Anna after the import.

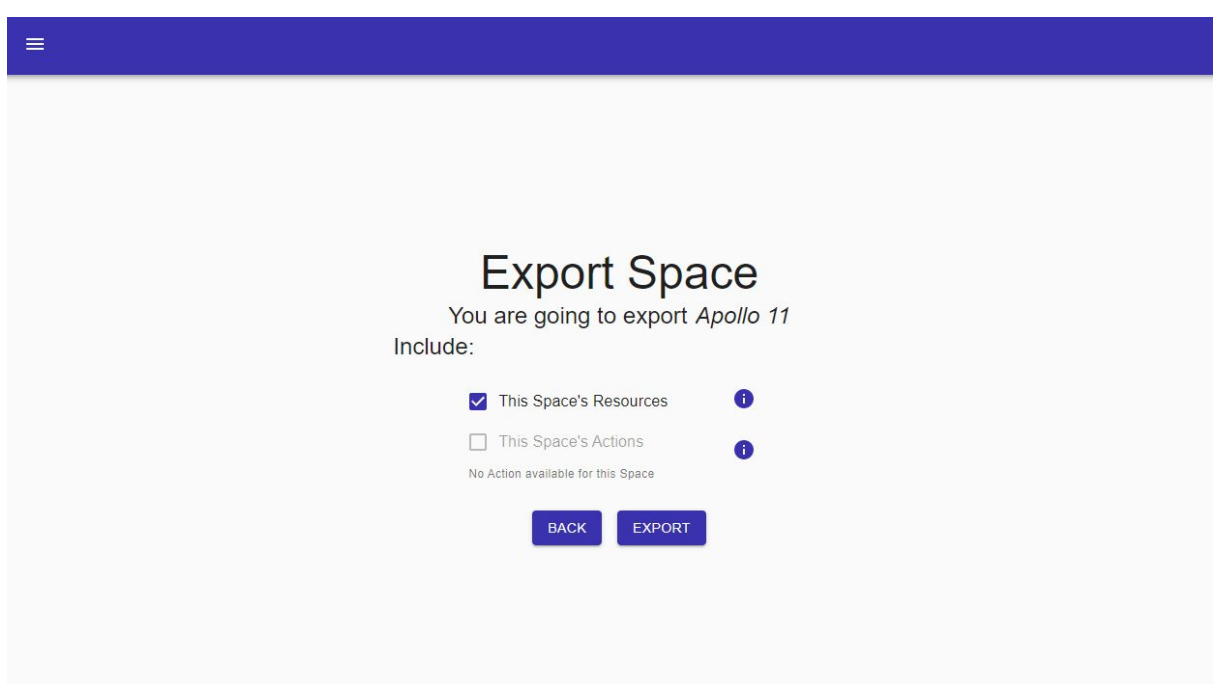

*Exporting an ILS allows the user to choose which data to export.*

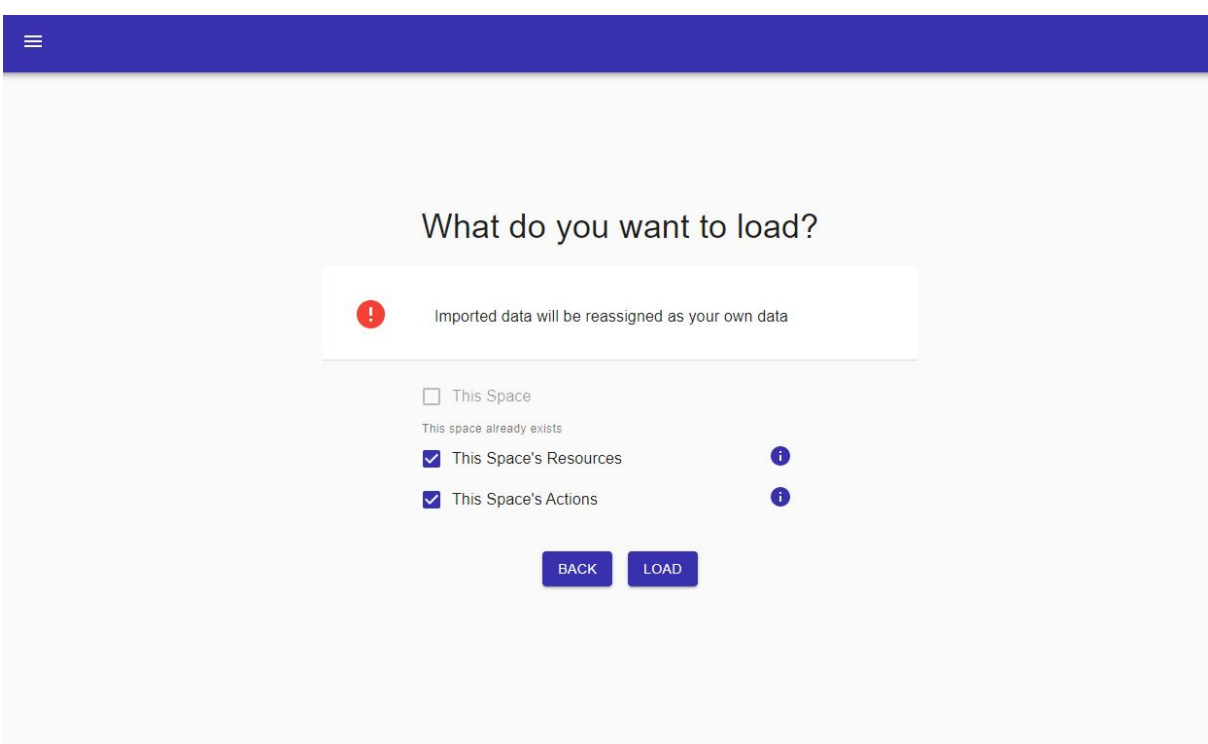

*Importing an ILS allows to import some data depending on the corresponding ILS. Here, the ILS already exists in the application (and is identical), so the resources and the actions can imported.*

3. Classrooms (beta)

Classrooms' main goal is to store multiple students' data. These data can be divided in classrooms. A classroom can have an unlimited number of students and ILSes. Each classroom displays a student-ILS table and displays icons if resources and/or actions are available for some student for some ILS. Classrooms' data are separated from the actual application's data. For instance, an ILS "A" added in a classroom will not be available in "Saved Spaces".

- Classrooms, their students, their ILSes and their data can be added and deleted directly in the application
- Teachers only can access classrooms
- Classrooms are only available to their creator

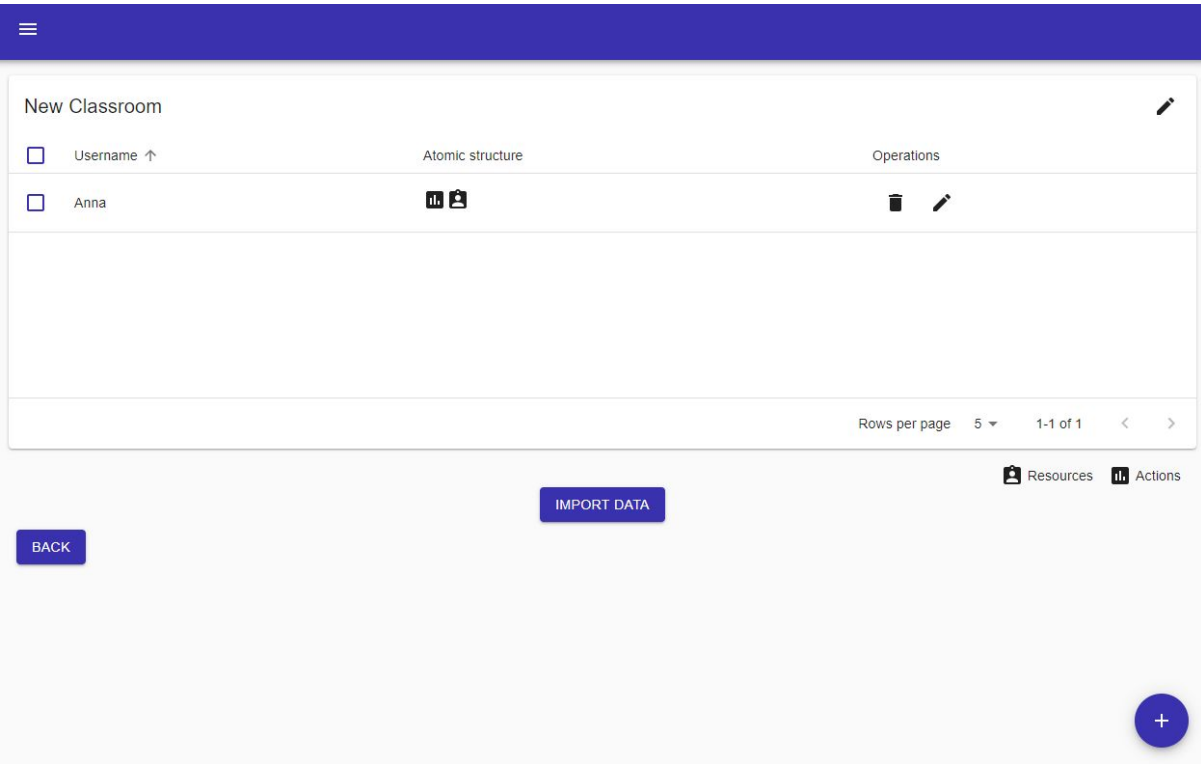

*This classroom contains actions and resources for a student Anna for the Atomic Structure ILS.*